Руководство по настройке и работе с модулем интеграции контрольного

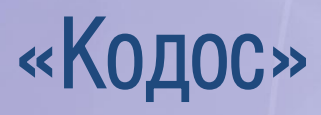

Версия 1.1

**Москва 2011** 

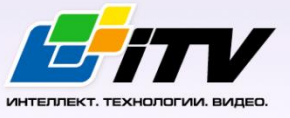

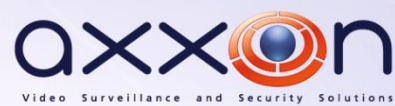

# **Содержание**

<span id="page-1-0"></span>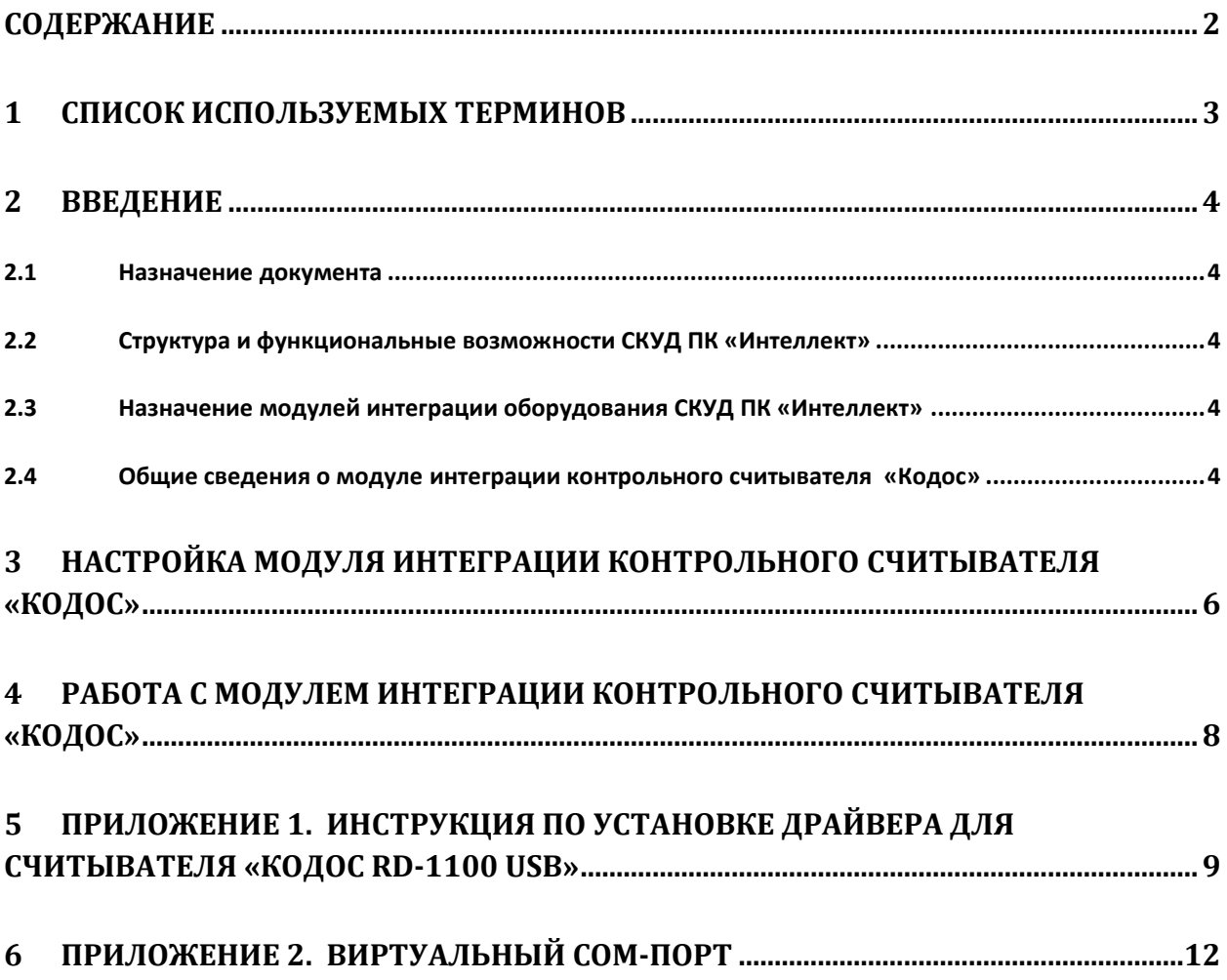

#### <span id="page-2-0"></span>**1 Список используемых терминов**

Система контроля и управления доступом (*СКУД*) – программно-аппаратный комплекс, предназначенный для осуществления функций контроля и управления доступом.

Считыватели – электронные устройства, предназначенные для ввода запоминаемого кода с клавиатуры, либо считывания кодовой информации с ключей (идентификаторов) системы.

Клиент *Интеллект* – компьютер с установленной конфигурацией **Клиент** программного комплекса *Интеллект*.

Сервер *Интеллект* – компьютер с установленной конфигурацией **Сервер** программного комплекса *Интеллект*.

### <span id="page-3-0"></span>**2 Введение**

#### <span id="page-3-1"></span>**2.1 Назначение документа**

Документ *Руководство по настройке и работе с модулем интеграции контрольного считывателя «Кодос»* является справочно-информационным пособием и предназначен для специалистов по настройке и операторов считывателя *Кодос*. Данный контрольный считыватель входит в состав системы контроля и управления доступом (*СКУД*), реализованной на основе программного комплекса *Интеллект*.

В данном Руководстве представлены следующие материалы:

- 1. общие сведения о модуле КС *Кодос*;
- 2. настройка модуля КС *Кодос*;
- 3. работа с модулем КС *Кодос*.

#### <span id="page-3-2"></span>**2.2 Структура и функциональные возможности СКУД ПК «Интеллект»**

При использовании *СКУД* ПК *Интеллект* доступны следующие функциональные возможности (в зависимости от установленных функциональных модулей):

- 1. возможность совмещения контроля доступа с другими подсистемами безопасности в одних и тех же центах управления распределенной системы;
- 2. возможность запрограммировать реакции *СКУД* на события, в том числе происходящие в других подсистемах безопасности;
- 3. высокий уровень автоматизации механизма управления правами доступа;
- 4. возможность объединять пользователей в группы;
- 5. контроль состояния системы и ее работоспособности.

### <span id="page-3-3"></span>**2.3 Назначение модулей интеграции оборудования СКУД ПК «Интеллект»**

Модули интеграции оборудования *СКУД* выполняют следующие функции:

1. настройка взаимодействия ПК *Интеллект* и оборудования *СКУД*;

*Примечание. Роль оборудования играет СКУД стороннего производителя.*

- 2. обработка информации, поступающей от считывателей, электромеханических замков, и прочих средств контроля доступа;
- 3. управление исполнительными устройствами доступа средствами блокировки и отпирания ворот и пр.

### <span id="page-3-4"></span>**2.4 Общие сведения о модуле интеграции контрольного считывателя «Кодос»**

Модуль интеграции КС *Кодос* является компонентом *СКУД*, реализованной на базе ПК *Интеллект*, и предназначен для обработки информации, поступающей от считывателя *Кодос* (производитель НПК «СоюзСпецАвтоматика»);

*Примечание. Подробные сведения о КС Кодос приведены в руководстве по эксплуатации данного устройства (производитель НПК «СоюзСпецАвтоматика»)*.

В ПК *Интеллект* интегрирован считыватель *Кодос RD-1100 USB*.

Перед настройкой модуля интеграции КС *Кодос* необходимо выполнить следующие действия:

- 1. установить контрольные считыватели *Кодос RD-1100 USB* на охраняемый объект (см. справочную документацию по КС *Кодос RD-1100 USB*);
- 2. подключить контрольные считыватели *Кодос RD-1100 USB* к компьютеру (Серверу *Интеллект*);
- 3. установите драйвер КС *RD-1100 USB* (см. раздел *Приложение [1. Инструкция по установке](#page-8-0)  [драйвера для считывателя «Кодос RD](#page-8-0)-1100 USB»*).

*Примечание. Удаленное управление модулем интеграции КС Кодос в ПК Интеллект может осуществляться с клиентов распределенной системы, построенной на базе ПК Интеллект.*

# <span id="page-5-0"></span>**3 Настройка модуля интеграции контрольного считывателя «Кодос»**

Настройка модуля интеграции КС *Кодос* в ПК *Интеллект* производится в следующей последовательности:

- [Интерфейсы] Архитектура **Оборудование** Пользователи Программирование  $\mathcal{L}^2$ ⊞ **<u>В</u>** Компьютер .<br>Настройки  $\sqrt{\frac{1}{2} \cdot 4.7.5.0}$  $\sqrt{1}$ Контрольный считыватель **ВО Контрольный считыватель КОДОС1 Порт: COM1**  $\overline{\mathbf{r}}$ **П** Отключить Компьютер Tun: EM-Marin  $\vert \textbf{v} \vert$ Компьютер Применить  $\bigcap$   $O$ TMEHUTb
- 1. Создать на базе объекта **Компьютер** объект **Контрольный считыватель КОДОС** ([Рис.](#page-5-1) 3-1).

**Рис. 3-1 Создание объекта Контрольный считыватель КОДОС**

#### <span id="page-5-1"></span>2. Перейти на панель настройки объекта **Контрольный считыватель КОДОС** ([Рис.](#page-6-0) 3-2)

*Примечание. В поле ver отображается текущая версия модуля интеграции контрольного считывателя Кодос* (*[Рис.](#page-6-0) 3-2, 1*).

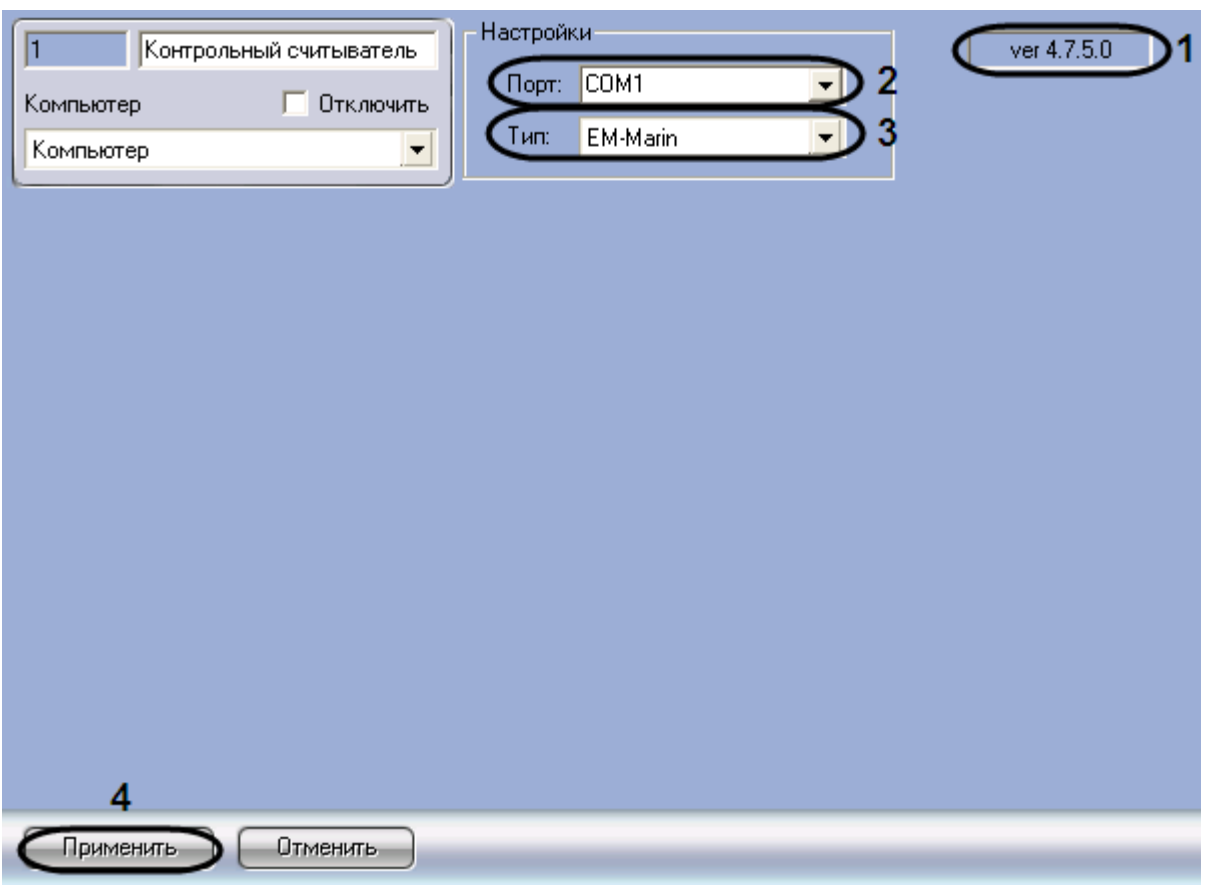

Рис. 3-2 Задание параметров Контрольный считыватель КОДОС

<span id="page-6-0"></span>3. Из раскрывающегося списка Порт: выбрать номер виртуального СОМ-порта Сервера Интеллект (см. раздел

- 4. *Приложение 2. Виртуальный* COM-порт), который используется для подключения к контрольному считывателю *Кодос* (см. [Рис.](#page-6-0) 3-2, **2**)
- 5. Из раскрывающегося списка **Тип:** выбрать необходимый тип считывателя **EM-Marin** или **HID** (см. [Рис.](#page-6-0) 3-2, **3**).
- 6. Для сохранения внесенных изменений нажать кнопку **Применить** (см. [Рис.](#page-6-0) 3-2, **4**).

Настройка модуля интеграции КС *Кодос* в ПК *Интеллект* завершена.

### <span id="page-7-0"></span>**4 Работа с модулем интеграции контрольного считывателя «Кодос»**

Модуль интеграции контрольного считывателя *Кодос* в ПК *Интеллект* предназначен для регистрирования событий и автоматического назначения номеров карт доступа пользователю.

Для работы с модулем интеграции контрольного считывателя *Кодос* в ПК *Интеллект* используются следующие интерфейсные объекты:

- 1. **Служба пропускного режима**;
- 2. **Протокол событий**.

*Внимание! Модуль Служба пропускного режима не входит в базовый комплект поставки ПК Интеллект.*

Сведения по настройке интерфейсного объекта **Протокол Событий** приведены в документе *ПК Интеллект. Руководство Администратора*.

Работа с интерфейсным объектом **Протокол Событий** подробно описана в документе *ПК Интеллект. Руководство Оператора*.

Работа с интерфейсным объектом **Служба пропускного режима** подробно описана в документе *Руководство пользователя программным модулем Служба пропускного режима*.

# <span id="page-8-0"></span>**5 Приложение 1. Инструкция по установке драйвера для считывателя «Кодос RD-1100 USB»**

Для установки драйвера для считывателя *Кодос RD-1100 USB* необходимо выполнить следующие действия:

- 1. Вставить диск с драйвером в CD-ROM компьютера, к которому планируется подключить считыватель.
- 2. Подключить считыватель к USB-порту компьютера. В трее *Windows* будет выведено сообщение: **Поиск нового оборудования.. USB<->Serial**. Далее будет произведен автоматический запуск приложения *Windows* **Мастер нового оборудования**.
- 3. В поле **Разрешить подключение к узлу Windows Update…** окна приложения **Мастер нового оборудования** выбрать пункт **Нет, не в этот раз** ([Рис.](#page-9-0) 5-1).

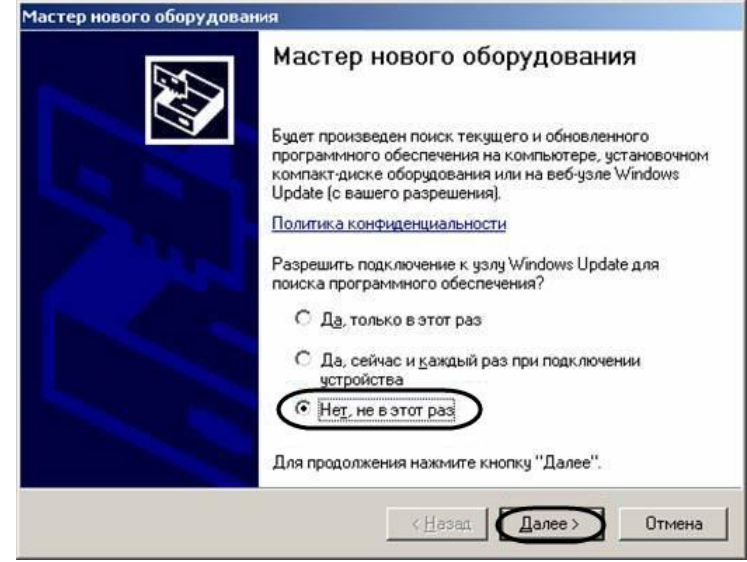

**Рис. 5-1 Установка драйвера для считывателя Кодос RD-1100 USB**

- <span id="page-9-0"></span>4. Нажать кнопку **Далее** (см. [Рис.](#page-9-0) 5-1).
- 5. На экран будет выведено окно запроса местоположения драйвера для нового оборудования. Необходимо установить переключатель в положение **Установка из указанного места** и нажать кнопку **Далее** ([Рис.](#page-9-1) 5-2).

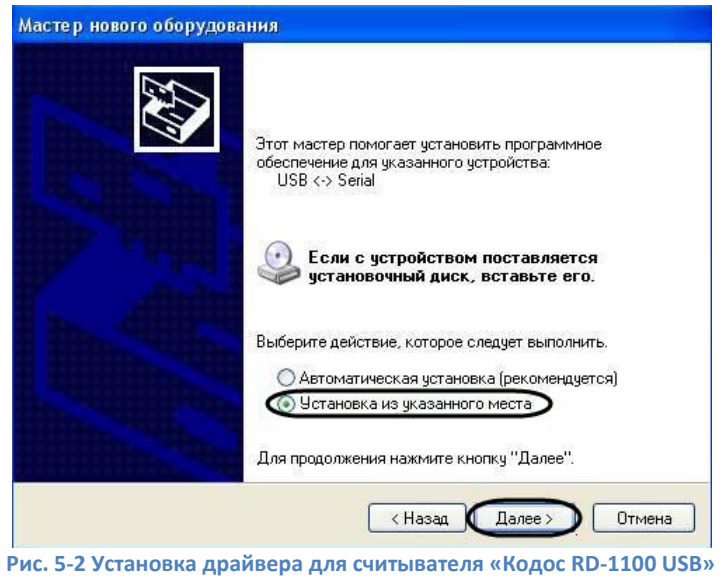

<span id="page-9-1"></span>6. В окне задания параметров поиска драйвера установить флажок **Включить следующие места поиска** ([Рис.](#page-10-0) 5-3).

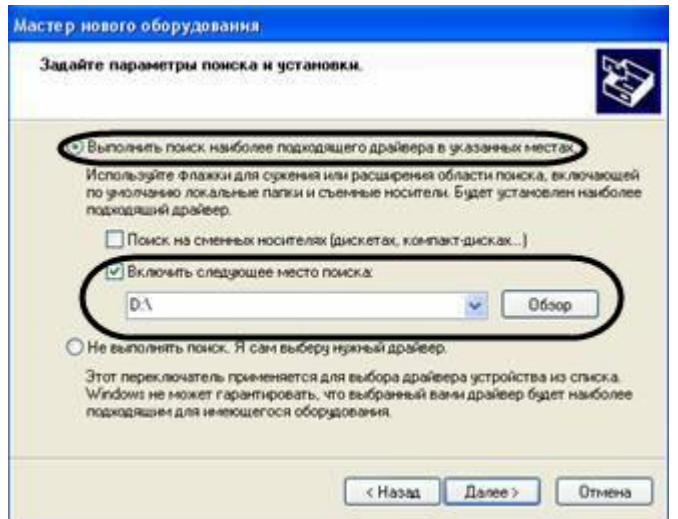

**Рис. 5-3 Установка драйвера для считывателя Кодос RD-1100 USB**

- <span id="page-10-0"></span>7. Нажать кнопку **Обзор** (см[. Рис.](#page-10-0) 5-3). Откроется окно **Обзор папок** ([Рис.](#page-10-1) 5-4).
- 8. На установочном компакт-диске выбрать папку, в которой хранятся драйвера [\(Рис.](#page-10-1) 5-4).

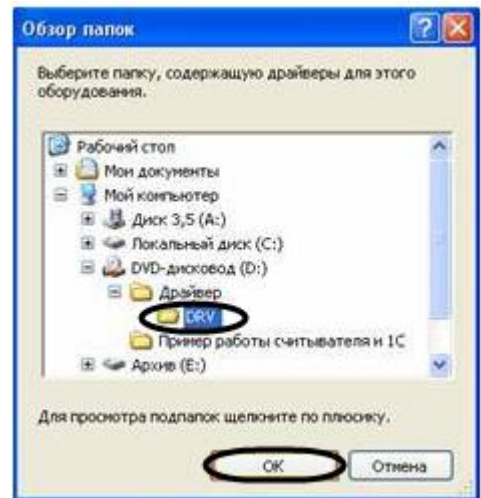

**Рис. 5-4 Выбор папки с драйвером для считывателя Кодос RD-1100 USB**

- <span id="page-10-1"></span>9. Подтвердить выбор папки нажатием кнопки **ОК** (см. [Рис.](#page-10-1) 5-4).
- 10. Нажать кнопку **Далее** (см. [Рис.](#page-10-0) 5-3). Операционная система произведет поиск и установку драйвера для считывателя *Кодос RD-1100 USB*. При этом на экране будут отображаться окна соответствующего содержания. После завершения установки драйвера на экран будет выведено диалоговое окно ([Рис.](#page-11-1) 5-5).

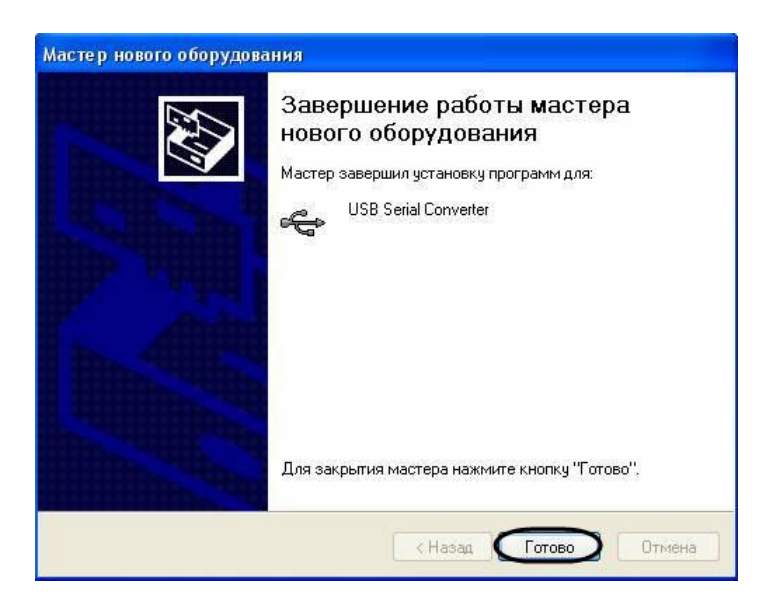

**Рис. 5-5 Установка драйвера для считывателя Кодос RD-1100 USB**

<span id="page-11-1"></span>11. Нажать кнопку **Готово** (см[. Рис.](#page-11-1) 5-5).

<span id="page-11-0"></span>Установка драйвера для считывателя *Кодос RD-1100 USB* завершена.

# **6 Приложение 2. Виртуальный COM-порт**

Виртуальный COM-порт создается в ОС *Windows* при установке драйверов для считывателя (см. раздел *Приложение [1. Инструкция по установке драйвера для считывателя «Кодос RD](#page-8-0)-1100 [USB»](#page-8-0)*)([Рис.](#page-12-0) 6-1) .

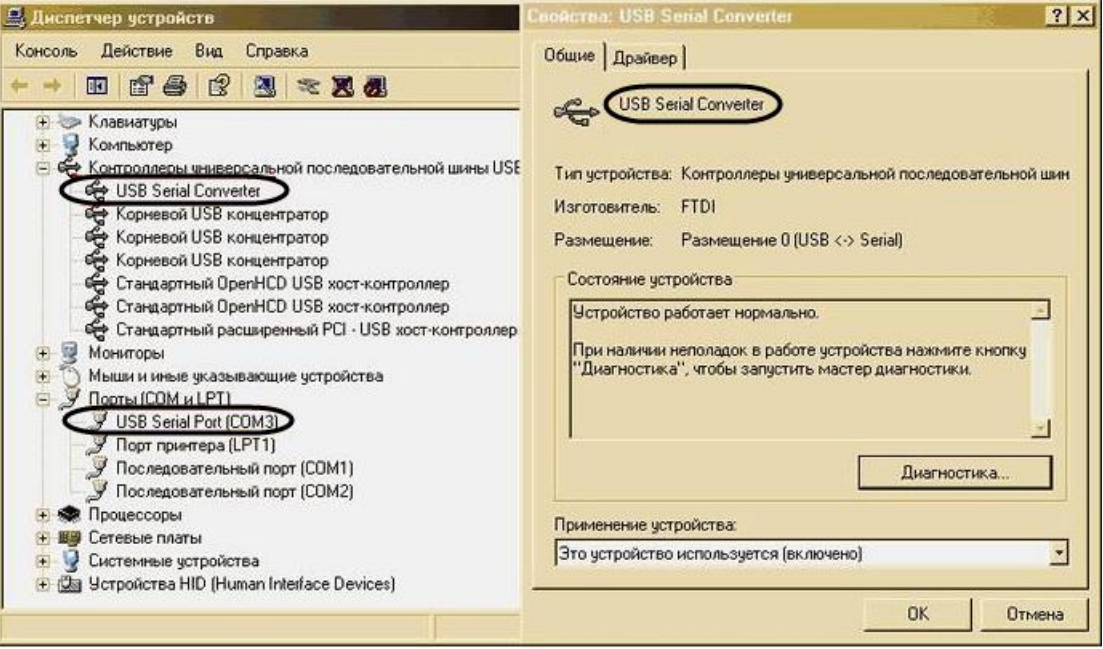

**Рис. 6-1 Виртуальный COM-порт**

<span id="page-12-0"></span>Номер COM-порта указывается в соответствии с номером, присвоенным ему при установке драйвера считывателя [\(Рис.](#page-12-1) 6-2).

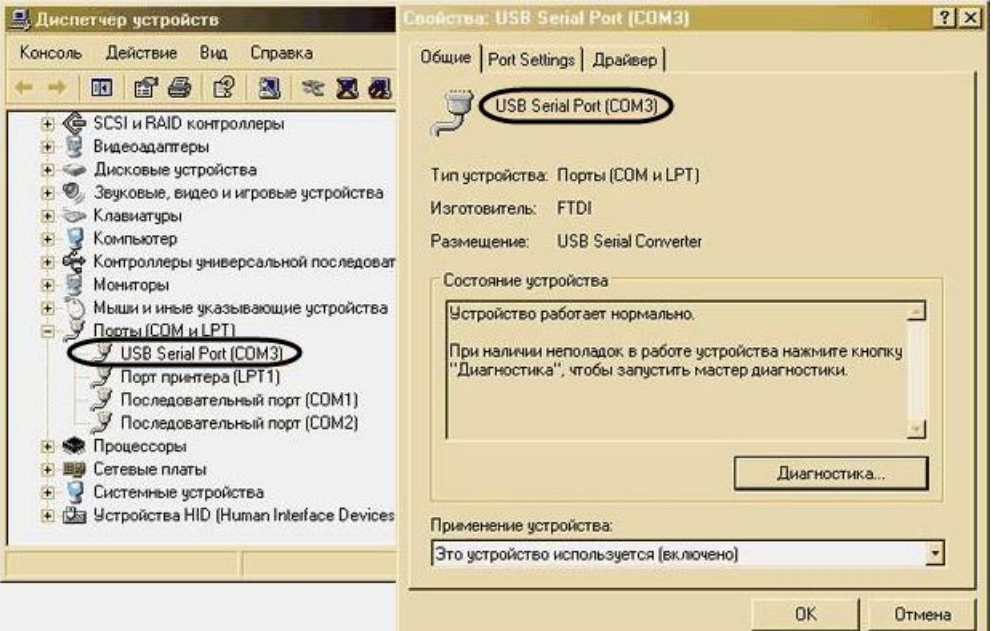

<span id="page-12-1"></span>**Рис. 6-2 Виртуальный COM-порт**